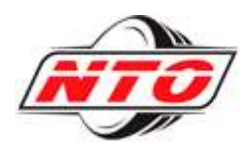

# QUICK START GUIDE

*National Tire Online™ was designed with your business in mind. NTO™ gives you powerful search tools to find the parts you need, instant access to warehouse inventory levels, and quick ordering for delivery or pickup. You can also find out about the latest promotions and access your past order history. National Tire Warehouse™ is here 24/7 to give you the tools you need to serve your customers.*

# **ABOUT THIS GUIDE:**

The NTO™ Quick Start Guide will help you through the basics of using National Tire Online™ (NTO™). For more detailed instructions, download the NTO™ User Guide from the *Help* page once you've logged in.

# **HOW DO I START USING NATIONAL TIRE WAREHOUSE™ ONLINE?**

### 1 **VISIT US AT WWW.NATIONALTIREONLINE.COM**

### 2 **REGISTER.**

- ⇒ **Already a National Tire Warehouse™ Customer?** 
	- **Ordered Online Before?** If you've ordered online before using the old NTW site but haven't yet used the new NTO™ site, all you need to do to get started is log in to the old NTW site – we'll walk you through it from there. Once you log in to NTW, you'll find a link to the new NTO site, along with a temporary username and password to login with. The first time you login to the new NTO, you'll be prompted to create your new NTO account. The account setup form requires you to select a new username and password (feel free to choose the same username and password you used in the old system). From now on, you'll login to NTO with your *new* username and password, so write them down somewhere!
	- **Haven't Ordered Online Before?** If you're an existing customer who's accessing a National Tire Online system for the first time, you need a temporary password. If your warehouse hasn't provided a password to you, just ask. Login to NTO using your account number as the username – and your temporary password as the password. You'll then be prompted to create a brand new account – with a new username and password - which you'll use from then on.
- ⇒ **New National Tire Warehouse™ Customer?** Click on the *Register* button. Submit your contact information and a National Tire Warehouse team member will call you to set up your National Tire Warehouse account and give you a username and password to login with.

#### **FORGOT YOUR PASSWORD?**

Just click the *Reset Password* link on the NTO<sup>™</sup> login page. After answering security questions, you can choose a new password.

**FORGOT YOUR USERNAME, OR YOUR EMAIL ADDRESS HAS CHANGED?** Call Us 24/7! (800) 493-4142

# **HOW DO I FIND THE PARTS I NEED?**

### 1 **SEARCH.**

Need to find tires for a 1983 VW Rabbit? Want to know what types of 15mm tubes are currently on hand in your local warehouse? No problem.

- **Know the Part Number or Size?** You can use the Quick Search! Select *Tires, Tubes* or *Wheels*, then enter the Size or Part Number. Only want to see items in stock at your Ship-To warehouse? Then check the *On Hand Only* checkbox. Click *Search* to see results and inventory availability.
- **Want More Advanced Search Options?** Try using NTO™'s powerful Advanced Search. Select one the tabs at the top of the screen: *Tires, Wheels, Tubes* or *Accessories.* Enter your search criteria then click *Search*.

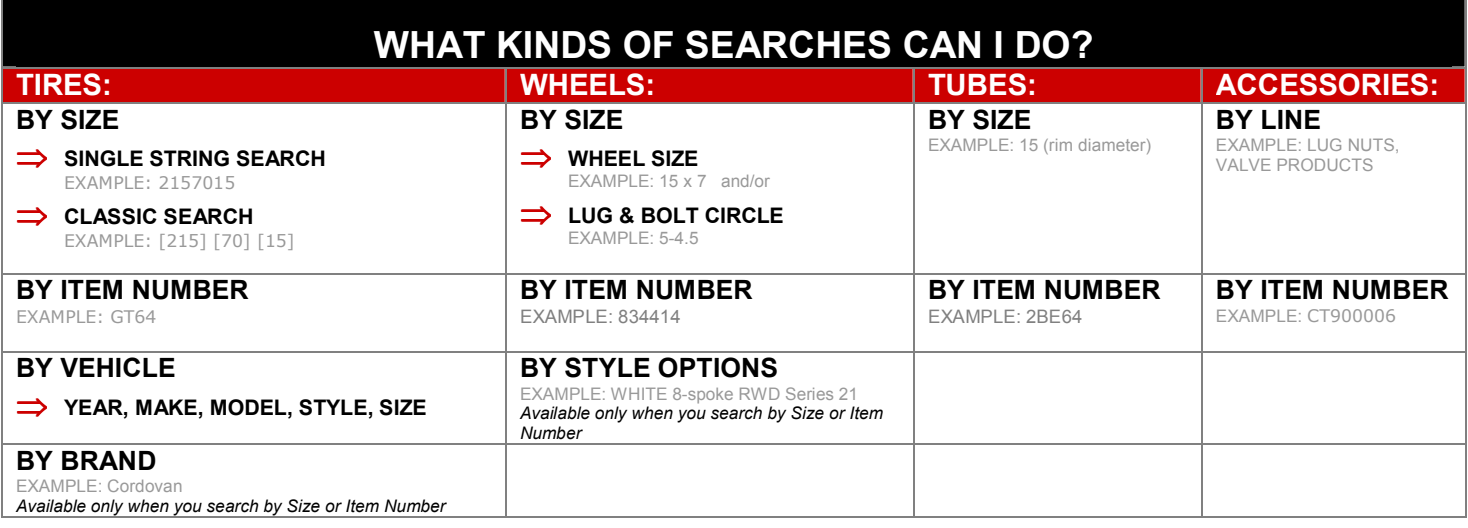

### 2 **VIEW INVENTORY AND PRICING.**

Your search results will display all the National Tire Warehouse™ products that meet your criteria and show you up-to-the-minute inventory levels at your local warehouse and other National Tire Warehouse™ locations.

#### ⇒ **See What's In Stock, and Where.**

- **Your Warehouse.** The column labeled *Your WH Qty* displays the number of parts available at your local warehouse. If an item is in stock at your local warehouse, you can order it online.
- **Other Warehouses (Tires only).** The column labeled *Other WH Qty* displays the number of tires available at other regional warehouses – click on the quantity to see where the tires are located. Call your local warehouse to purchase items from other locations.

#### **WANT TO CHANGE THE DISPLAYED RETAIL PRICE?**

National Tire Online™ allows you to easily change the retail prices displayed on the screen.

#### **1 EDIT PRICES – ADD MARK-UP (Administrators Only).**

To edit retail prices, click on *Preferences* (top right) > Select *Change Retail Pricing Markup* > On the *Edit Pricing* screen, enter the retail mark-up you want to apply to the wholesale price. You can define the markup by Percentage and Flat Rate (\$). The displayed Retail Price will be calculated as the greater of the two marked-up prices. For example, if you define a percentage markup of 15% and a flat rate markup of \$10, an item with a \$20 wholesale cost will carry a retail price of \$30, because the 15% markup of \$3 is less than the flat rate markup of \$10. You can think of the flat rate as a 'minimum mark-up.' > Click *Save*

#### **2 SEARCH – DISPLAY RETAIL PRICE.** Iin the search results screen, you can always check the 'Show Retail Price' box. However, if you want your search results to automatically display Retail pricing, perform an Advanced Search for a part and make sure that in the *Availability Options/Pricing* section of the search screen, you've selected *Retail*. The search results will display the marked-up pricing.

#### **WANT TO HIDE THE PRICES?**

At the top of the Search Results screen, uncheck both the *Show Retail Price* and *Show Dealer Price* boxes. If you want your search results to automatically hide prices, perform an Advanced Search, making sure to select *None* in the *Pricing/Availability Options* section.

# **HOW DO I PLACE MY ORDER?**

### 1 **ADD ITEMS TO YOUR SHOPPING CART.**

- **Enter Quantities.** Enter the desired quantity for each item you want to order. You can only order the quantity on-hand in your local warehouse.
- **Add Items to Cart.** Click the *Add to Cart* button at the bottom of the screen. You'll see that the *Cart Summary* now includes the added items and displays their Quantity, Weight and Price. These items are now saved – even if you log out. You can continue to add items to your cart until you're ready to check out.

### 2 **REVIEW YOUR SHOPPING CART.**

Before you check out, you'll review the contents of your shopping cart. Click the *View Cart/Check Out* tab on the top right and make any desired changes.

- **Want to Change Quantities?** Want to change the quantities in your order? Modify the quantities then click *Update Order*.
- **Want to Delete Items or Delete Order?** To delete an item, click the red X next to the Item name. To delete the entire order, click *Delete Order.*
- **Want to Add More Items?** You can add more items by using the Quick Search on the right. Or, start a new Advanced Search.

### 3 **CHECK OUT.**

Once you've reviewed your shopping cart, click *Check Out* to complete the ordering process. You'll arrive at the *Pending Order* screen.

- ⇒ **Select Delivery Method. Choose your preferred delivery method.** 
	- **NTW Truck**
	- **Customer Pickup**
	- **Special Handling Call Branch.** Want to have multiple orders shipped together, or make some other special request? Call your local warehouse to discuss any special handling needs.
- ⇒ **Have Comments About Your Order?** Use the *Enter Comments* box to add note for the warehouse staff.
- ⇒ **Have a Purchase Order Number?** If you have a Purchase Order, you can enter the number in the *PO#* field. It will appear on your invoice.
- ⇒ **All Done? Submit Your Order.** Click *Submit Order* to finalize your order. Orders are processed by your local warehouse.

# **HOW CAN I CHECK PAST INVOICES?**

# 1 **SEARCH FOR SPECIFIC ORDERS.**

Click the *Order History* tab. Find past orders by entering an Invoice Number or Date(s). To search by Date, you can either select a date period from the list (example: 1 week) or enter a Date Range up to a year in the past.

#### 2 **VIEW OR PRINT INVOICES.**

You'll see a list of your past orders. Click *View Invoice* to View a printable PDF file of a specific order.

# **WHAT ARE THE CURRENT PROMOTIONS?**

Click the *Promotions* tab and start saving!

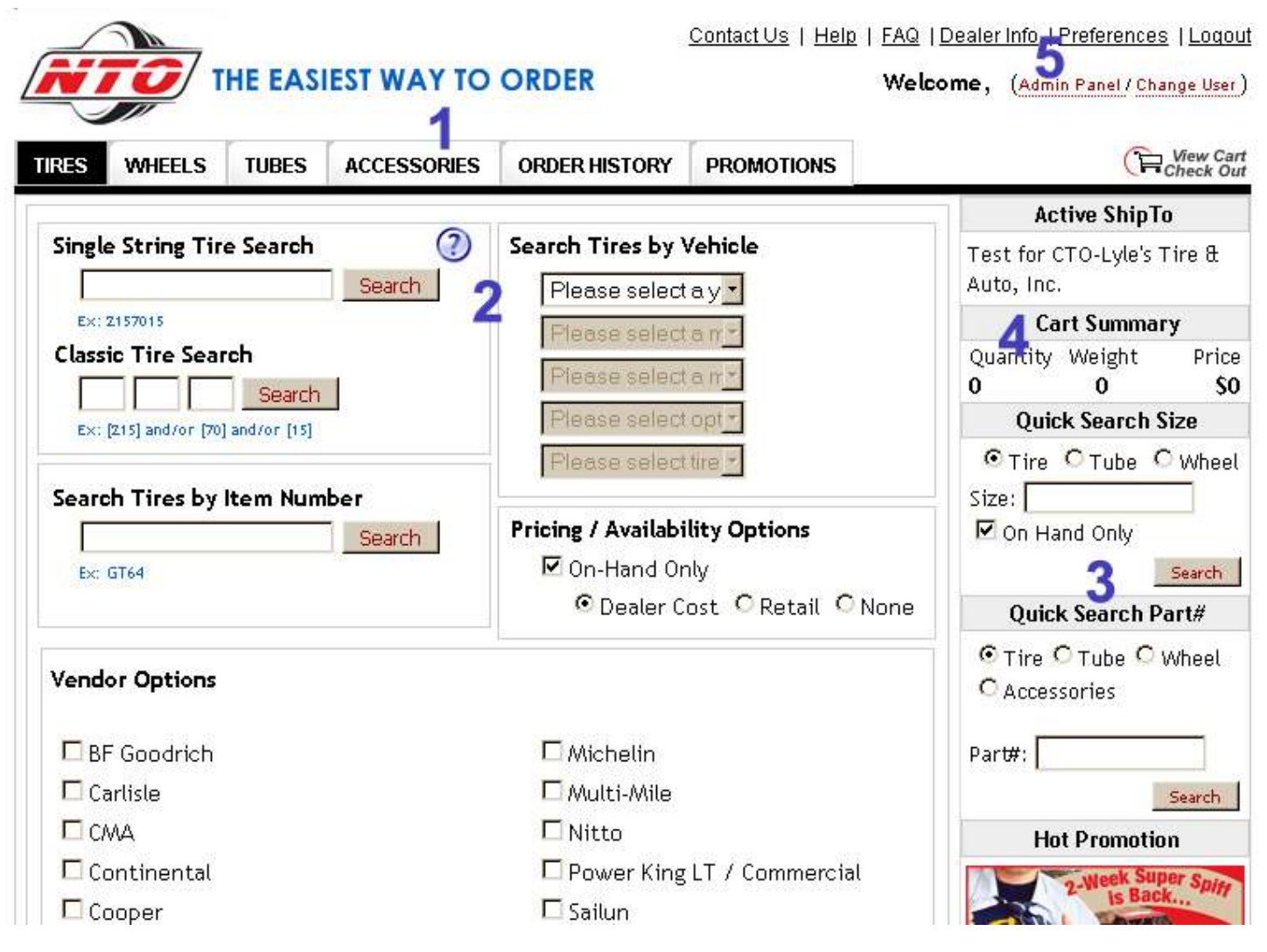

# **1 NAVIGATION TABS**

The tabs at the top of the screen are always visible. Clicking on the *Tires, Wheels, Tubes* or *Accessories* tabs will open the Advanced Search screen for that type of part. In the image above, the Advanced Tire Search is displayed. The other two tabs allow you to access your *Order History* and *Current Promotions*.

#### **2 ADVANCED SEARCH SECTION**

If you click on the *Tires, Wheels, Tubes* or *Accessories* tab, the respective Advanced Search screen is displayed in the main window. Here, you'll enter your search criteria. The Advanced Search offers the most complete set of search tools and gives you the option to display retail prices instead of dealer prices.

#### **3 QUICK SEARCH PANEL**

The Quick Search is perfect if you know exactly what you're looking for. The *Quick Search* panel allows you to conduct quick searches based on size or part # from any screen in the system without navigating to the Advanced Search screen.

#### **4 CART SUMMARY**

As you shop, the *Cart Summary* displays a summary of the items you've added to your shopping cart, including the Quantity, Weight and Price. To view or modify the cart, or to check out, you'll click the *View Cart/Check Out* tab located above the *Cart Summary*.

#### **5 ADDITIONAL MENUS**

You can use these additional menus to dig deeper into NTO – set preferences, get help, or download user documentation. Administrators will also use these menus to perform functions such as adding new users and defining retail mark-up rates.

#### **NEED HELP?**

If you have questions about National Tire Online,™ contact the NTO support team at 800-493-4142 or support@tbccorp.com and we'll help you. There are also some answers to frequently asked questions on the FAQ page of NTO.

If you have questions about inventory or an order you've already placed, contact your local warehouse.